# e-Domotica

### **Switch on/off Christmas lighting wirelessly and automatically, for example at sunset and sunrise**

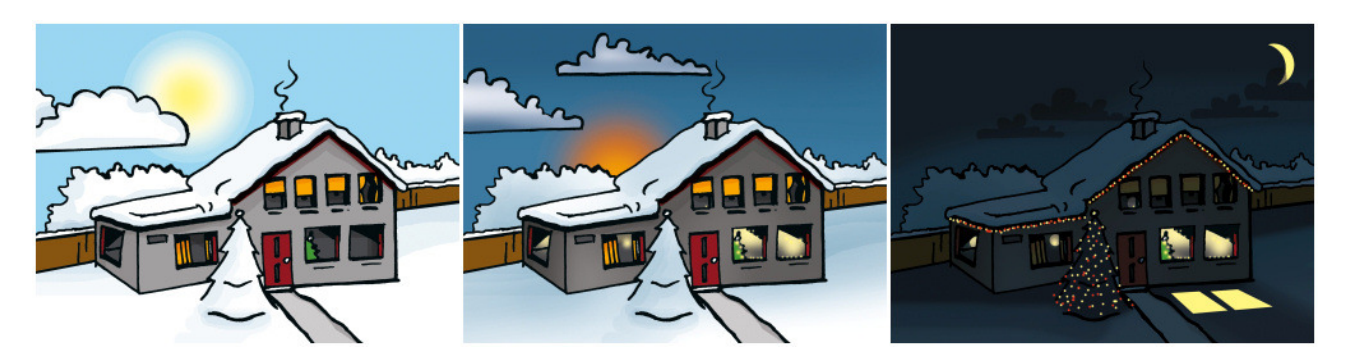

Use e-Domotica to switch Christmas lighting at home and Christmas lighting in your garden automatically at or around sunset. For example a Christmas tree inside your home, a Christmas tree in your garden, Christmas rope lights, a Christmas star or other Christmas decorations. This also saves you money because no energy is wasted during daytime.

Follow these instructions to enable this solution at your home

### **1. Access your e-Centre base station and setup your location**

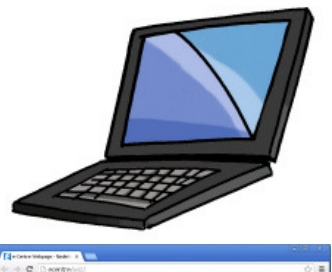

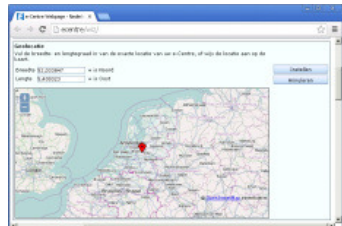

- Start your computer or laptop.
- Open a browser, for example Chrome or Firefox.
- Open the web page of your e-Centre using http://ecentre. Or use the IP address of your e-Centre, for example: http://192.168.1.100 if this is the IP address your e-Centre has received from your home network.
- Log in using the default PIN code 1234, or your own PIN code.

#### • Click 'Settings' at the bottom of the page.

- Go to 'Geolocation'.
- Click 'Set', a map of the Netherlands is shown,.
- Choose your location by clicking one time on the map, Double click to zoom or use the  $+$  and  $-$  buttons.
- Check 'Set' again to set and save the location.

### **2. Add a new product to your e-Centre base station**

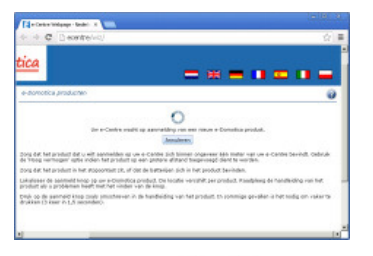

- Go to the 'e-Domotica products' page.
- Click 'Include'.
- Your e-Centre will enter inclusion mode to check for new devices.
- Press the button of the switch one time to include it.
- The webpage of your e-Centre will tell you if the product is found or not.

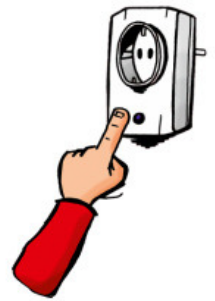

Che Domotic

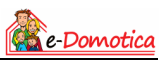

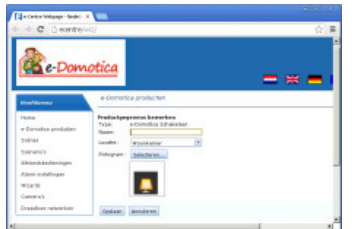

- Provide a name for the light or device.
- Select a location from the list, for example 'Living room'.
- Select an image to your desire.
- Click 'Save' to store the settings.

## **3. Add scenes to switch lighting on and off**

- Click 'Scenes' in the menu on the left hand side. • Click 'Add'.
	- Provide a name, for example 'Christmas lights on'.
	- If you wish you can select 'Display a button for this scène on the home screen of your e-Centre'. Provide a text and select an image for this scene.
	- Click 'Add'.
	- Select the device included earlier at 'Device'.
	- Select 'Switch' at 'Feature', select 'Assign to' at 'Action' and select 'On' at 'Value'.
	- Click 'Save'.
	- Add more devices to this scene if you want to.
	- Click 'Save' to save the scene.
	- Create another scene, using the same instruction but now to switch of the devices. Select 'Off' at 'Value' for this scene.

### **4. Add a time triggered scene**

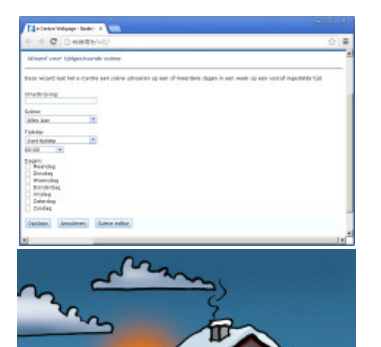

- Click 'Wizards' in the menu on the left hand side.
- Click 'Add'.
- Click 'Choose' at 'Time triggered scene'.
- Provide a description, for example 'Switch on christmas lights at sunset'.
- Choose a scene you added earlier.
- Choose 'Minutes after sunset' or 'Minutes before sunset' at 'Time'.
- Enter a number of minutes.
- Choose one or more days to execute this scene automatically.
- Click 'Save'.
- Create another time triggered scene using the same steps, but now to switch off the lights. You can setup a preset time, for example 23:45h or 'Minutes before sunrise' or 'Minutes after sunrise'.
- The lights are switched on and off automatically using these settings.